## Prepaid Shipments

Training + Development Ready, Set, Grow!

All information contained in this publication is proprietary. No reproduction, distribution or use of the material is permitted without the express permission of Academy Sports + Outdoors. © 2014 Academy Ltd., d/b/a Academy Sports + Outdoors. All rights reserved. [Ba](#page-8-0)ck to [Shipment](#page-8-0) Type WBTATMOSreadytoshipvendor20150710v1d2

### Shipping Prepaid to Academy

- Electronic signature is not proof shipments are received in full or not damaged when a trailer is delivered.
- All delivery request for an appointment for the next business day will need to be submitted before 2:00 PM. ASO does not do same day delivery appointments.
- Please do not send your driver unless you have received an appointment number from Academy via e-mail to the email address provided on the submission.
- Dropped trailers are unload within 48 hours. Does not include weekends, holidays and day of drop.
- All bill of lading or delivery receipts must be provided for each shipment on the trailer with manifest page. Failure to do so will delay return POD's within 48 hours which will be against the carrier.

Prepaid Carrier Tender Processes

• All PPD carriers will login with the same user ID and password

Enter Identity Doman Identity Domain: usacademyltd70536

Carrier Log in Enter User Name and Password User Name: RC3.ASOCARRIER Password: Academy2023-1

- To enter PPD shipment details, click on the Enter **PPD Shipment Details** link
- Click on NEW

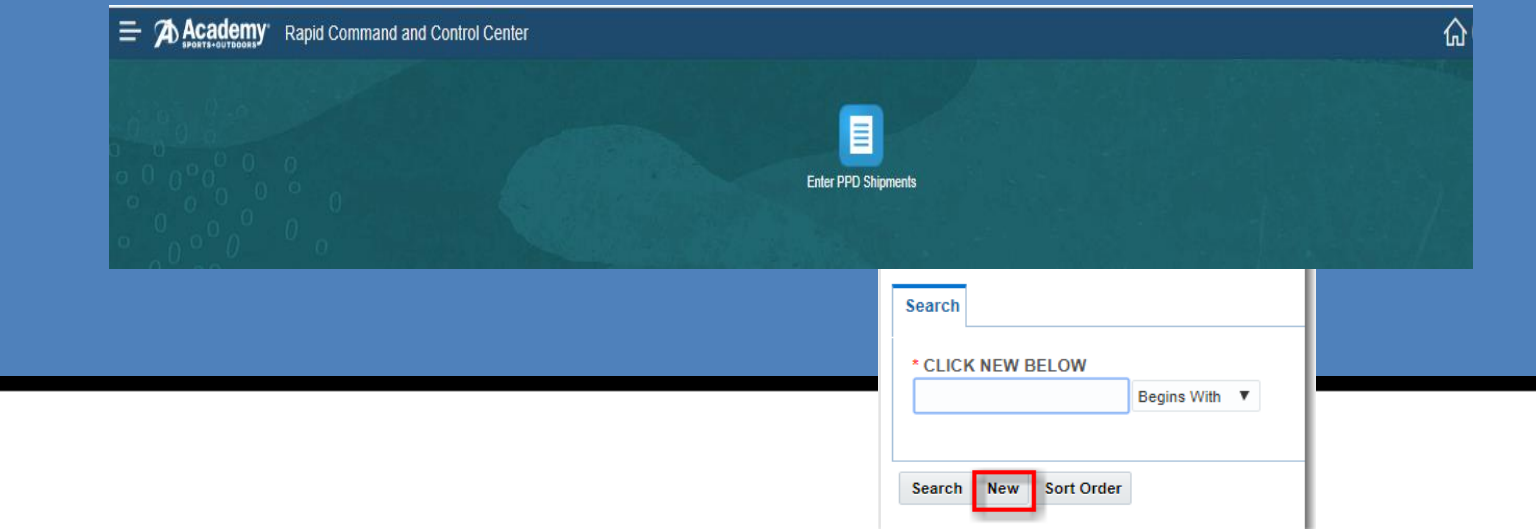

#### Prepaid Carrier Tender Processes

- PRO/BOL Number Enter in your Pro/BOL Number for the shipment
- Delivery Date Click the Calendar to enter the delivery date for the shipment
- Payment Method Select PPD from the pull down
- Order Configuration Do Not Change
- Source Location ID Do Not Change
- Destination Location ID Select the destination from the pull down
- Trailer Number Enter the trailer number for the shipment
- Carrier SCAC , Name, Address, Phone Number and E-mail Address
- Payment Terms PPD
- Additional Comments Free form to enter a small description for the shipment
- Click **Ship Unit** button

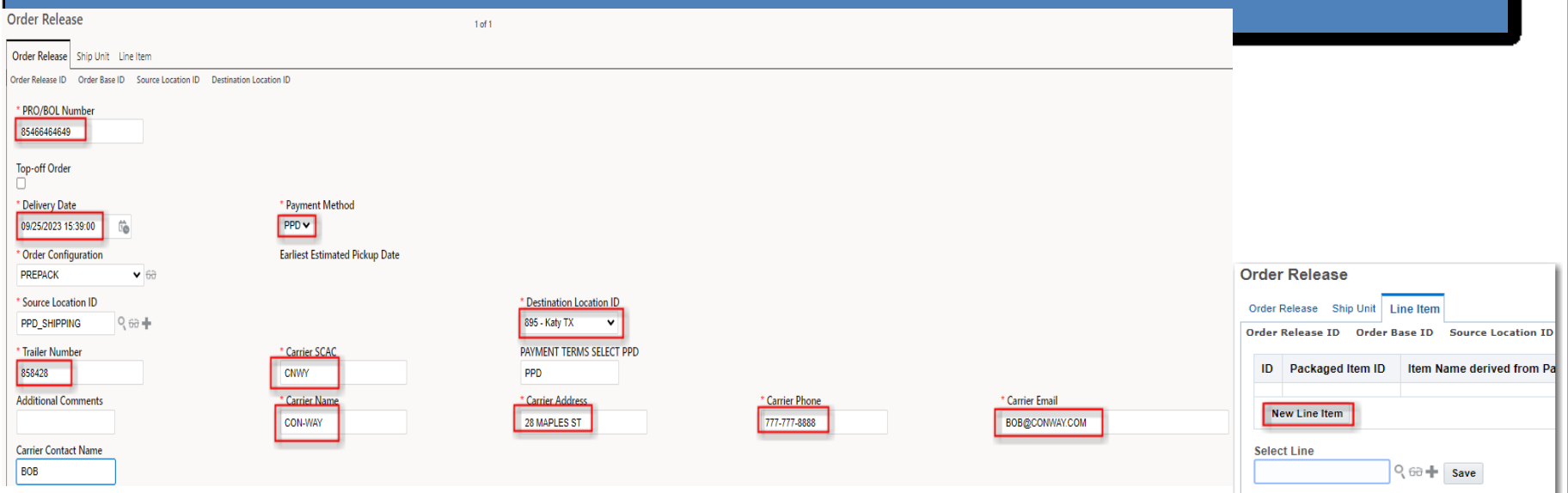

#### Prepaid Carrier Tender Processes Click the **New Line Item** button to enter specific PO information Leave Blank – LEAVE BLANK Do not change Total Package Count – Enter the carton count for the individual purchase order Weight – Enter weight for the individual purchase order Volume –Enter volume for the individual purchase order type – Do not change PO Number – Enter the purchase order number Contact Info – Enter a contact for the recipient of the items Store Number –enter the store number – The vendor name of the PO– Free form to enter in any comments necessary Reference Number Qualifier ID –Click the pull down arrow and select PALLET\_COUNT and Reference Number (the number of pallets) Click **Save** to the right of the Reference Number Click **Save** once the information is entered

Then Finished or New Line Item for new PO and repeat the above steps to enter all po's on the bill of lading on that trailer.

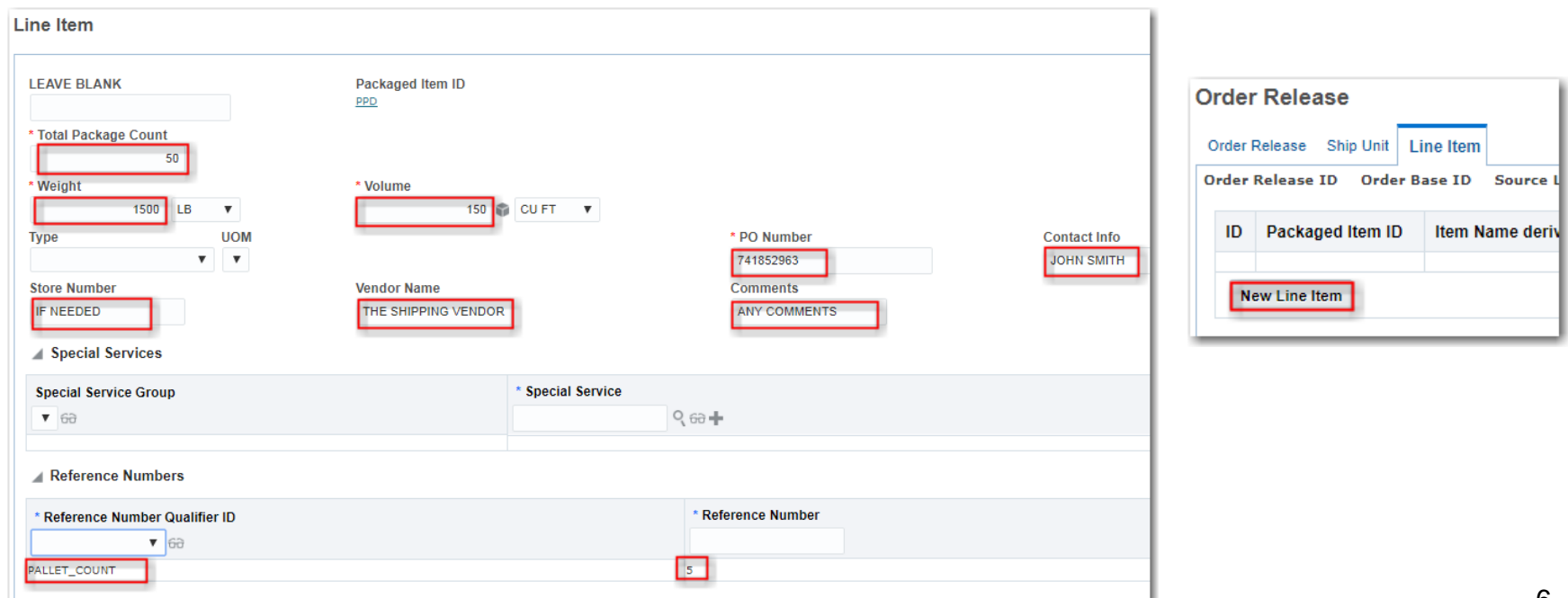

#### Prepaid Carrier Tender Processes

- If shipping multiple PPD POs, click the **New Line Item** tab to create additional POs
- Click the **Finished** button at the top of the screen once all the information for the shipment has been entered
- To create another shipment, click the **Create Another** button or repeat the option below

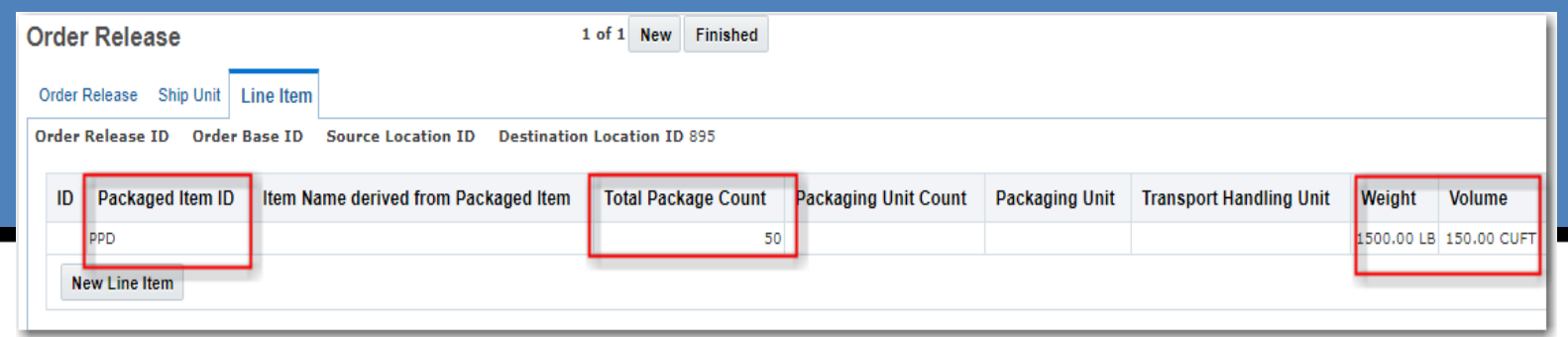

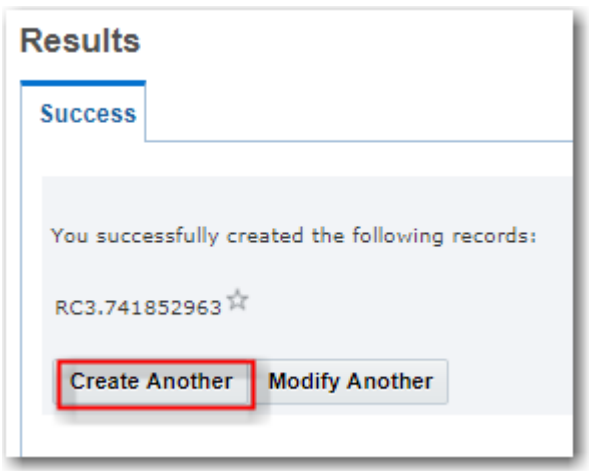

#### **Use this information for entering information PDD shipment details**

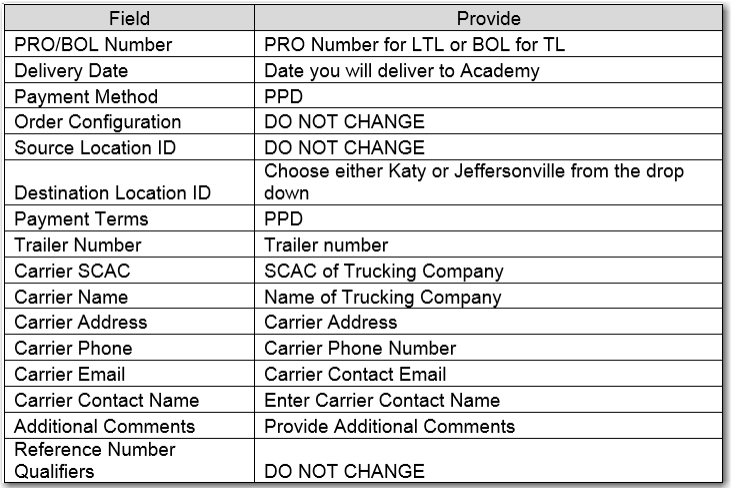

If shipping directly to any of the Academy store do not use OTM. If more information is needed, contact the Shipper.

#### **Use this information for entering information new line item shipment details**

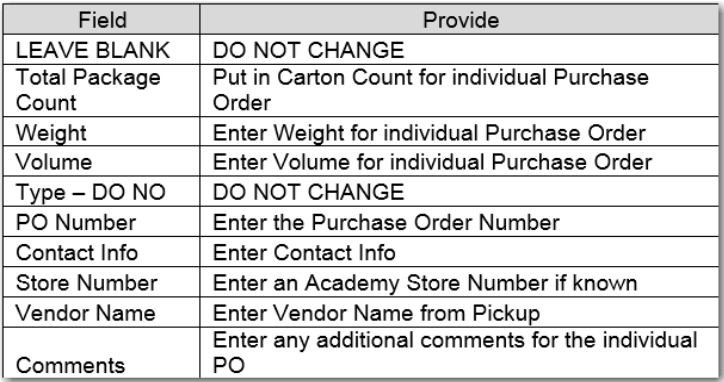

# Questions?

<span id="page-8-0"></span>Contact [Domestic.Logistics@Academy.com](mailto:Domestic.Logistics@Academy.com) for any questions.

[Ba](#page-8-0)ck to [Shipment](#page-8-0) Type